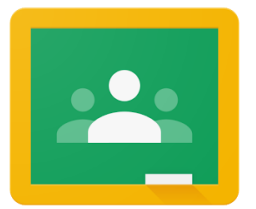

**St Mary's CBGS Google Classroom Parent Guide**

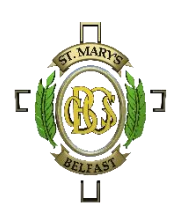

**Use Google Chrome Internet Browser when accessing Google Classroom**

# **Logging In**

Open Google Chrome and enter the address: [www.c2kschools.net](http://www.c2kschools.net/)

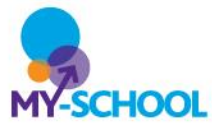

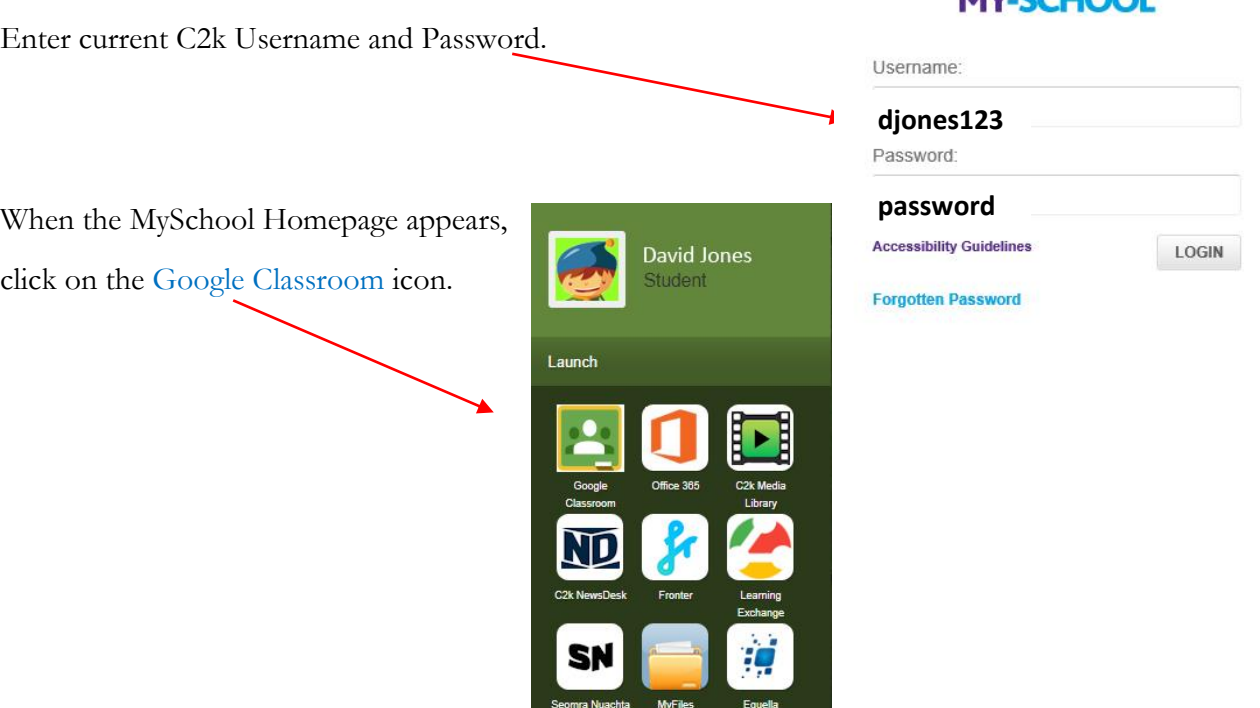

Your son will them be prompted to enter his details again in a slightly different format.

 $C2k$ 

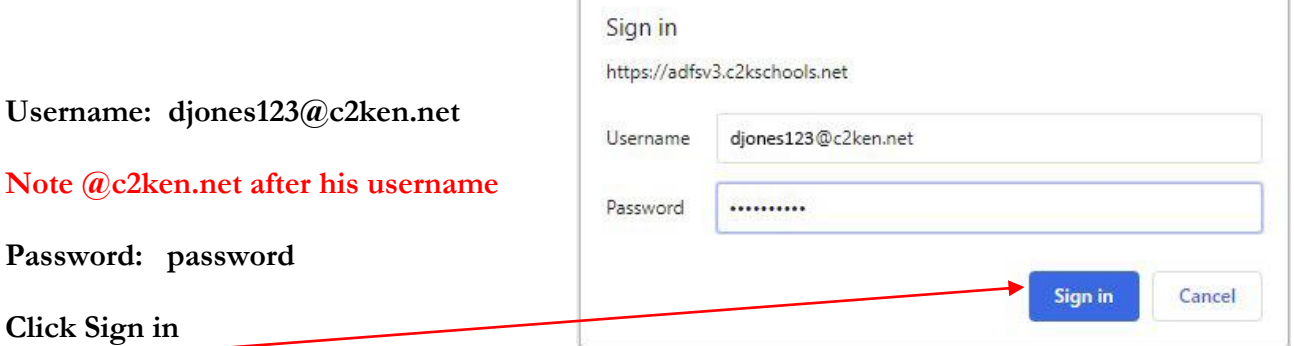

#### **Google Classrooms**

Once logged in Google Classroom correctly, your son will all the classes of which he is a member as can be seen below.

## **Note: At St Mary's CBGS we do not issue class codes.**

All students will be 'invited' to join their classes by the subject teacher. They will also receive an email inviting them to join the class.

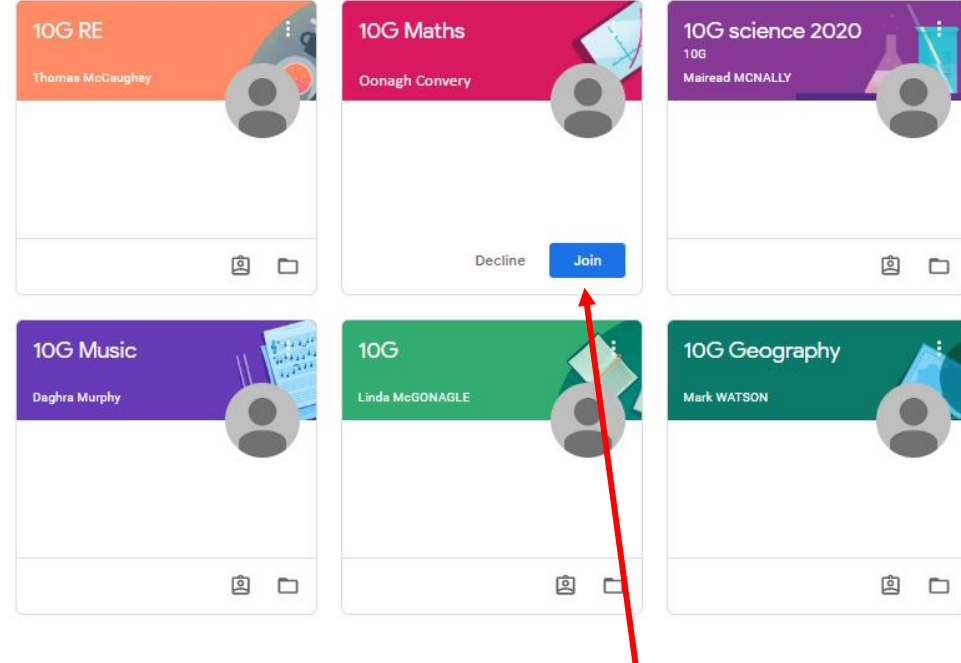

### **Joining a Class – there are 2 ways he can join**

- 1) Click on the Join button as shown here in the 10G Maths panel:
- 2) Open the email from the relevant teacher and Click the Join button in the email.

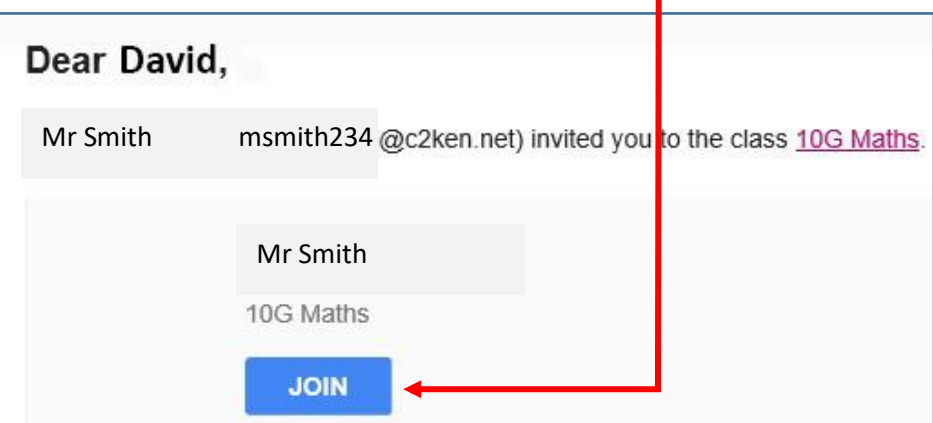

#### **Accessing Classroom Resources**

Once you 'Join' the class, the Classroom will open – 10G Maths, in this case.

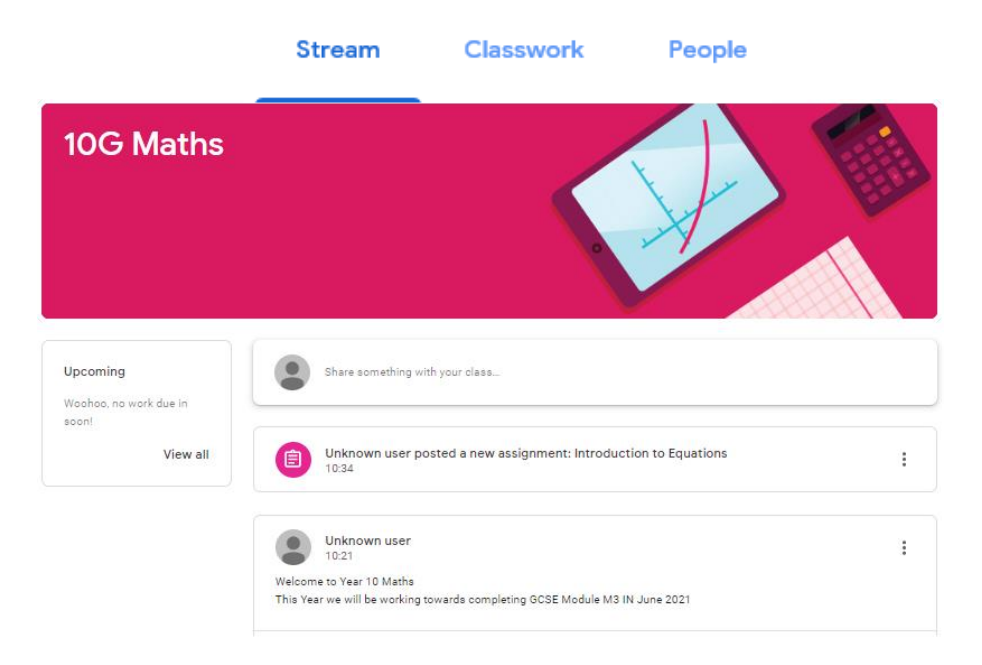

#### **Main Parts of the Classroom**

At the top of the Classroom, you will see these headings

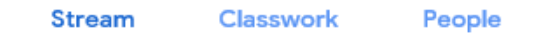

**Stream:** All of the class activity will be displayed here. A teacher can add resources, create assignments or another student can make a comment. You may also be able to comment here if the teacher has enabled that feature.

**Classwork:** Assignments will be set here. This is where the teacher will upload resources for the course. You can download resources from here.

#### **People**

This lists all members of the Class

#### **Completing a Worksheet in Google Classroom**

The Teacher may request that you submit work via Google Classroom. They may do this by setting up an assignment which you complete and then upload back to the Classroom.

1) Click on the Classroom Tab.

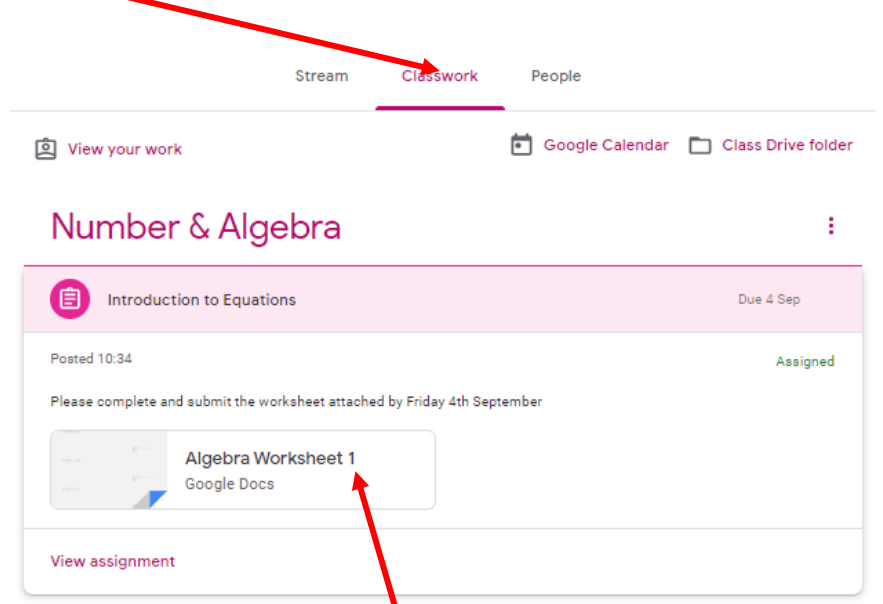

Algebra Revision<br>1. Solve 4g = 12

2. Solve  $x - 3 = 8$ 

 $g = 4$ <br>(1)

Here the teacher has added an Algebra Assignment

2) Click on the assignment to open it and complete.

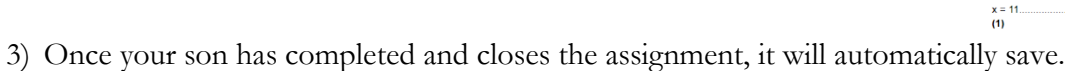

4) Now click on the **View assignment** link which will open the window shown below:

5) Click on the **Mark as Done** button to indicate that your work is finished.

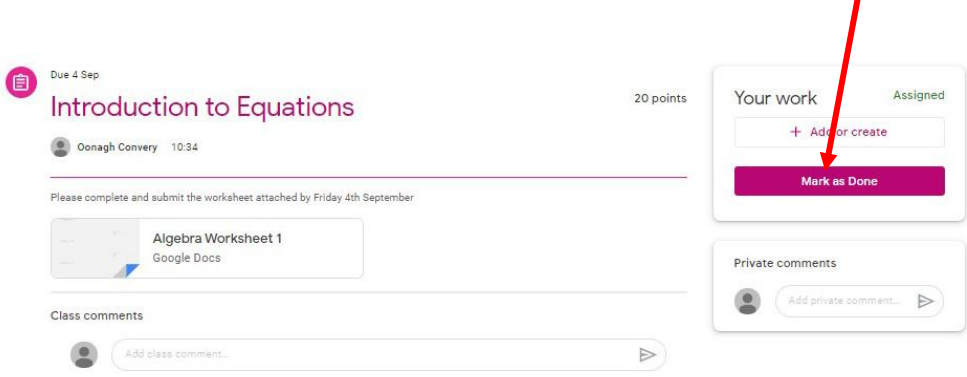

#### **Adding/Uploading a File to your Assignment**

Sometime your son may need to complete work in Microsoft Word/Excel or some other package and then upload it to an assignment.

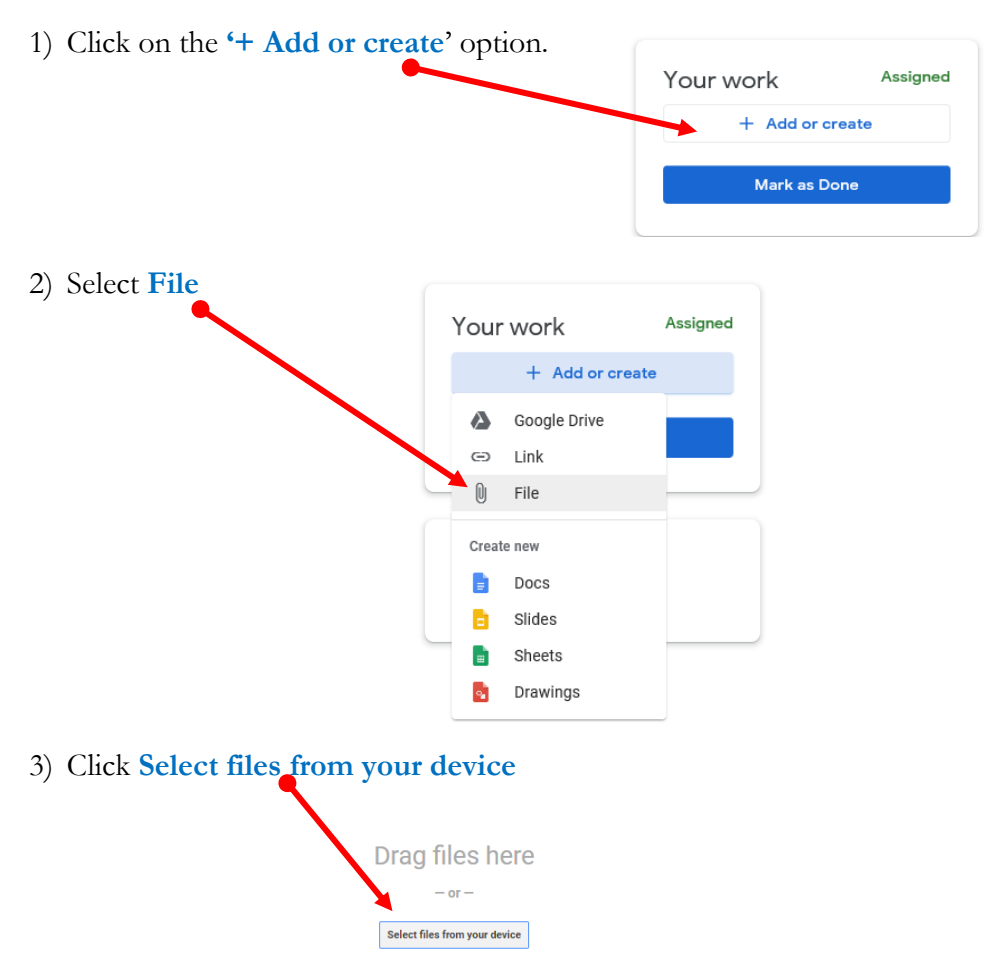

He may have to browse through his computer to locate the file and click on his selected file

4) Click Hand in

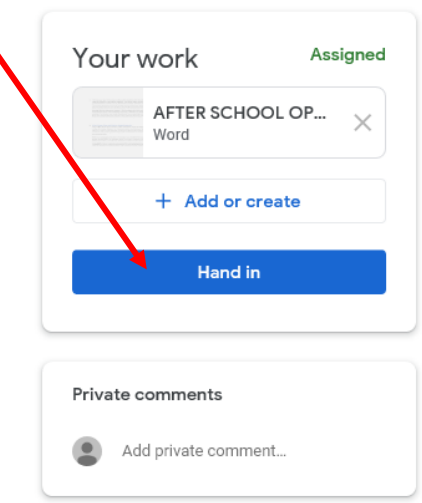

#### **Troubleshooting**

#### **If your son is not able to see his 'Classrooms' after logging on, check the following:**

All school work uploaded to Google Classroom is **only** accessible via your C2k Google Classroom.

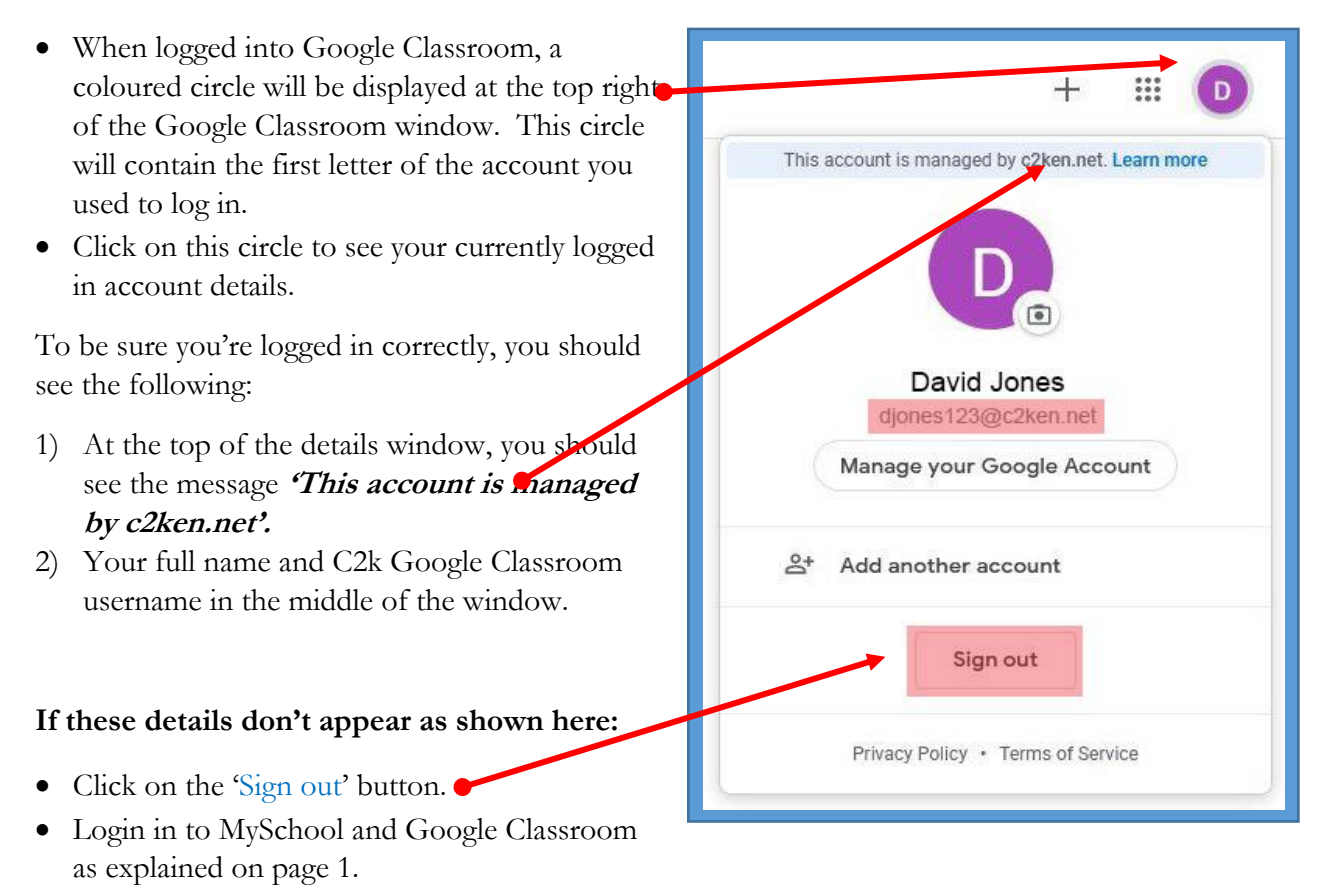

#### **Additional Guidance:**

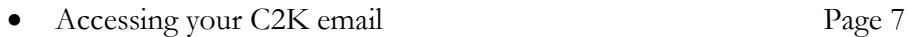

Downloading MS Office for Staff and Students Page 8

#### **Accessing your C2K School Email**

**1)** Log in to your C2K account as explained on Page 1

**2)** Click the **Office365** icon

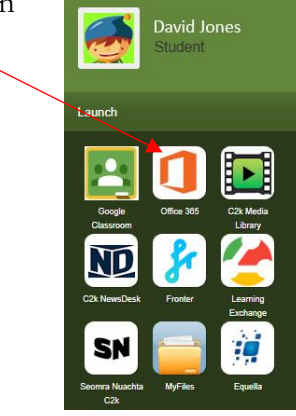

**3)** Click **Continue to Sign in** when prompted

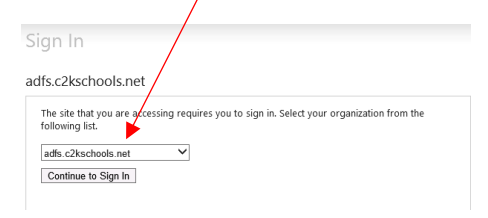

## **4)** Click **Outlook**

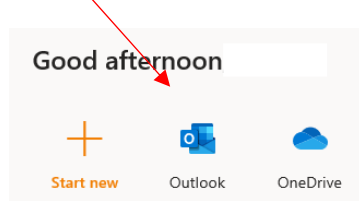

**5) Your email account will be opened** 

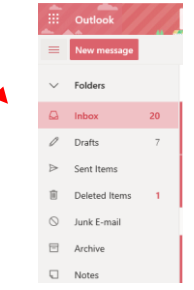

## **Downloading Microsoft Office for Staff & Students**

## **SOFTWARE**

# **How do Staff and Students** download Free MS Office?

MS Office is Available Free with your C2k Username on up to 5 personal devices

# Get MS Office in 4 easy steps

- 1. Visit http://portal.office.com
- 2. Enter your C2k Username in the format auser123@c2ken.net
- 3. At the next box enter (i) your C2k username auser123 and (ii) password
- 4, Download the version of MS Office you require